## Guide To Git Models, Algorithms and Data (MAD): Introduction to computing

Prof. Jens H. Walther, Dr. Julija Zavadlav

#### FS19

## 1 Installation

Before starting to install anything check whether you already have git installed. This can be done by simple entering git in your terminal. In order to see what version you gave installed, use

git --version

If your terminal tells you that the above commands are unknown, install git on your machine.

#### 1.1 Windows

In order to install git on your Windows machine go to

https : [//gitforwindows.org/](https://gitforwindows.org/)

Here you can hit download and install it using the obtained installation manager. Do not change any of the configurations and simply hit  $\langle$ next  $\rangle$  until the installation is finished. After this reopen your terminal and do the checks given above.

## 1.2 MAC OS X

On apple operating systems the installation is simplest using the package manager brew. It can be installed  $using<sup>1</sup>$  $using<sup>1</sup>$  $using<sup>1</sup>$ 

/usr/bin/ruby -e "\$(curl -fsSL https://raw.githubusercontent.com/Homebrew/install/master/install)"

After successfully installing brew the installation of git is straight forward and can be done using

#### brew install git

After this return to the first part to check whether git was successful installed.

### 1.3 Linux

On linux operating systems the installation is straight forward and can be done using your package manager. The following lists the commands for the most widely used distributions<sup>[2](#page-0-1)</sup>

• Debian/Ubuntu:

sudo apt-get install git

• Fedora:

sudo dnf install git

or

sudo yum install git

After this return to the first part to check whether git was successful installed.

<span id="page-0-0"></span><sup>1</sup>See <https://brew.sh/>

<span id="page-0-1"></span><sup>2</sup>This list is stolen from <https://de.atlassian.com/git/tutorials/install-git>

# 2 Setting up your Repository

Now that we set up git all of the following steps we are almost ready to create our first repository. Therefore access

```
https : //gitlab.ethz.ch/
```
and log in using your nethz-credentials. Before getting started with creating a repository we will set up ssh keys. To do so follow the instructions given here:

https : [//gitlab.ethz.ch/help/ssh/README](https://gitlab.ethz.ch/help/ssh/README#generating-a-new-ssh-key-pair)#generating − a − new − ssh − key − pair

Remark for Windows-Users: The git you installed in the previous section comes with Git Bash, which enables you to follow the same steps as described in the above link. Open it by searching for it in your start menu.

After creating the keys open the file containing the public key and add it to your gitlab account. Careful: Only share your public key (usually with —.pub), NEVER your private one.

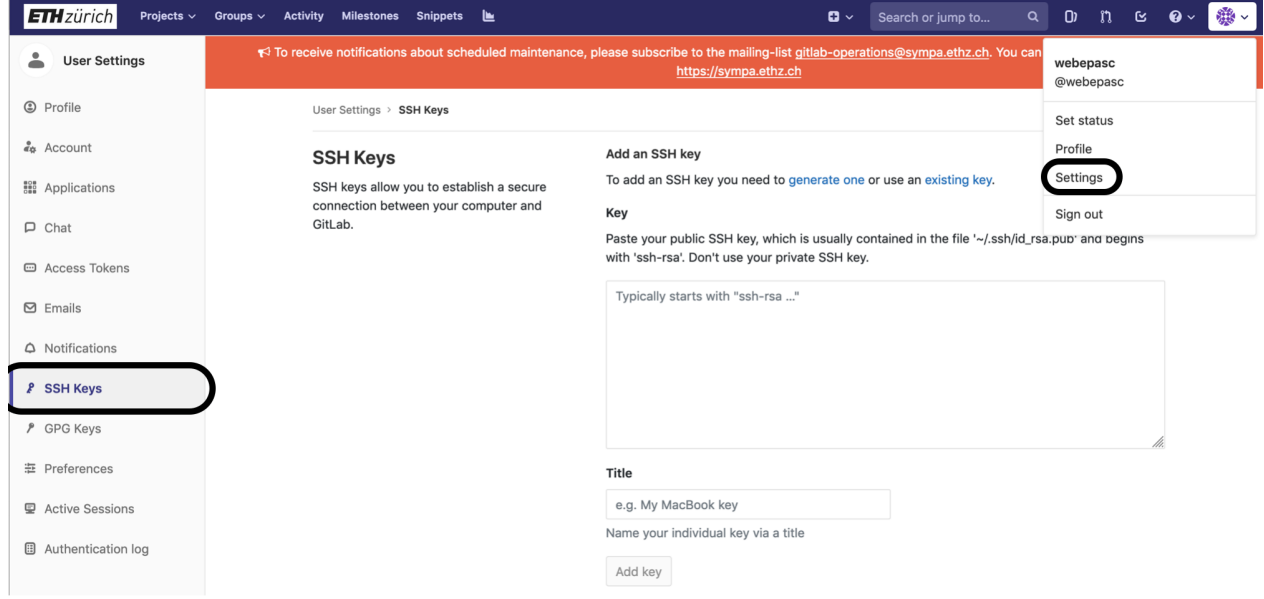

Now we are almost done. We are now ready to create a new project by hitting on the following button

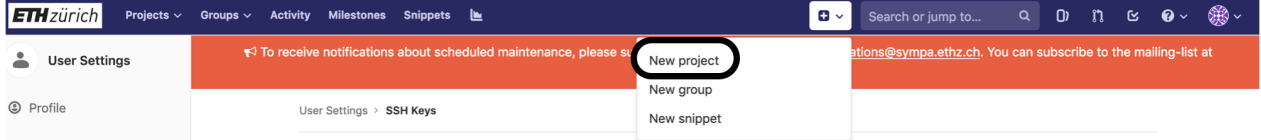

Here you can enter the name of your repository and create is by hitting Create Project. Before following the instructions shown on the empty project page, select Settings on the left side of the repository, go to Members and add the TA's (@webepasc, @mboden, @bianx, @bacdavid and @malczykg) as Maintainer to your repository. After that go back to your repository and follow the steps.